## Transfers via Mobile App

You can now transfer money to and from your accounts on a recurring basis

How to make a transfer

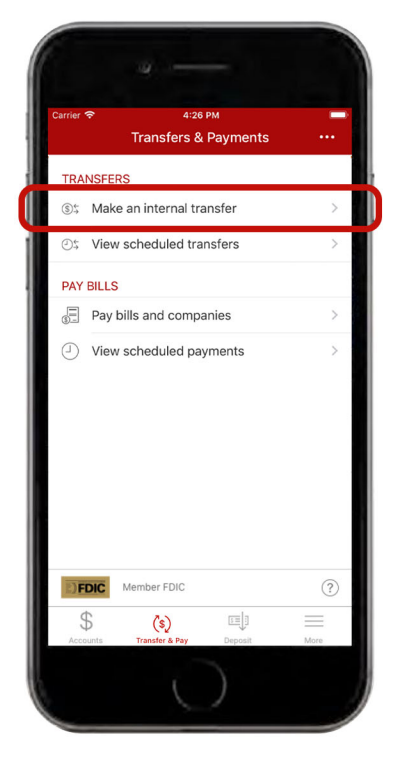

After logging in, tap on the **"Transfer & Pay"** button at the bottom of your screen. To schedule a transfer, tap on the "Make an internal transfer" button.

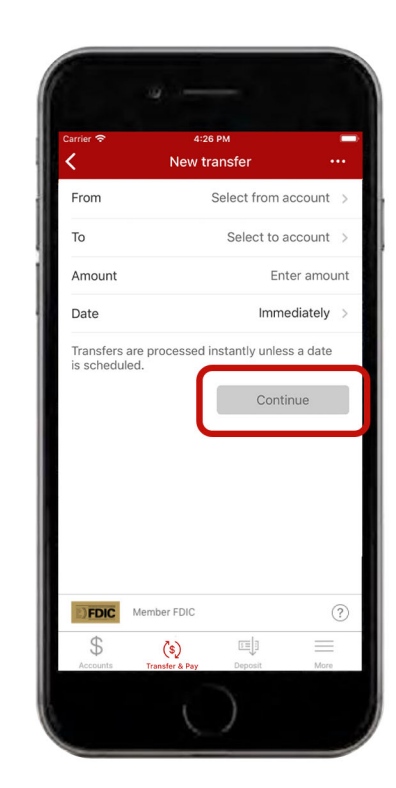

Choose the accounts you want to transfer funds/to, and enter the amount and date of the transfer. Tap"Continue".

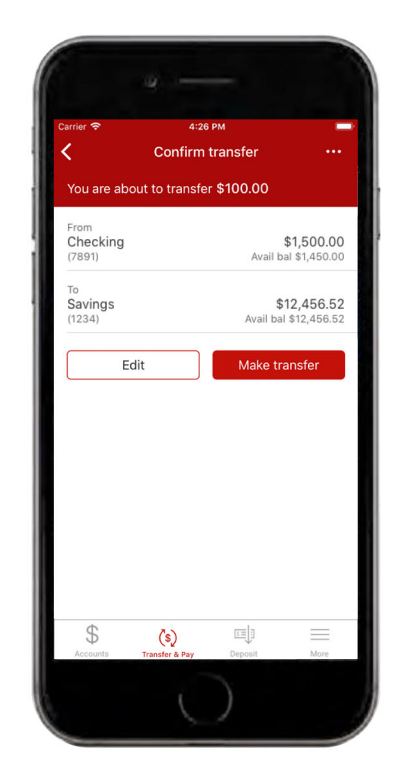

Review the confirm transfer screen. Tap the "Make transfer" button when you are ready to confirm.

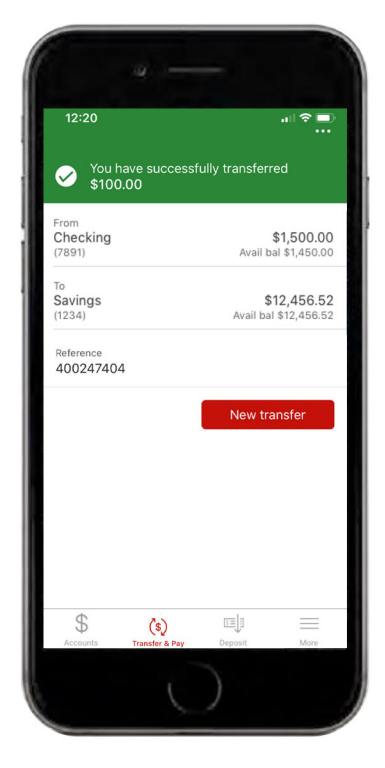

You have successfully made a transfer! You can either make another transfer, or use the bottom toolbar to navigate throughout the app.